## iPad as Document Camera

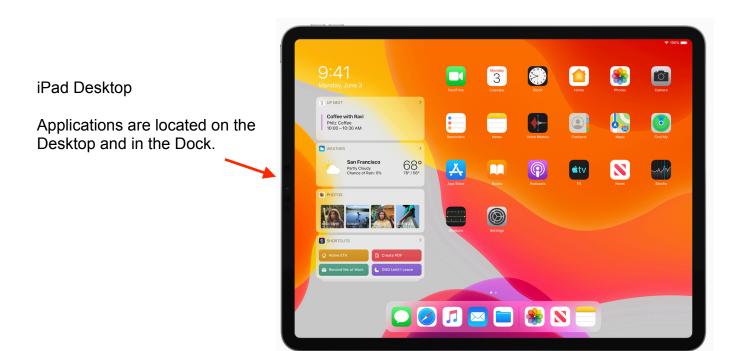

## Brenthaven iPad Case iPad Case Stand Volume Buttons

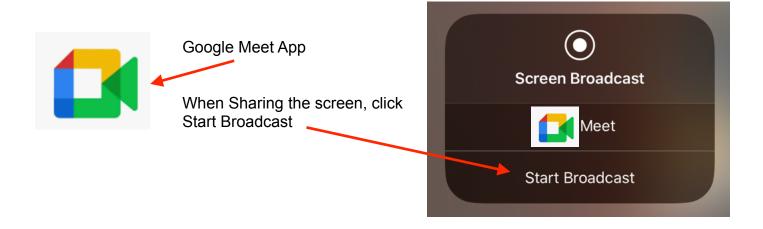

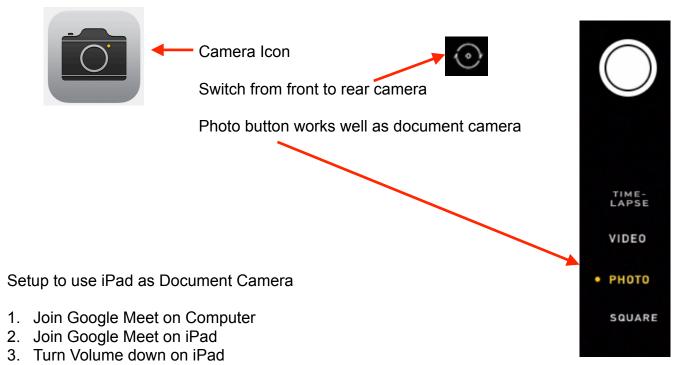

4. Turn Microphone off in Google Meet

- 5. Share Screen on iPad
- 6. Open Camera
- 7. Switch Camera from Front Facing to Rear Facing

Setting up the Justand: <a href="https://www.youtube.com/watch?v=MSxf8rx3onk">https://www.youtube.com/watch?v=MSxf8rx3onk</a>

iPad as Document Camera without airplay: <a href="https://www.youtube.com/watch?">https://www.youtube.com/watch?</a> v=kOpx19SGG34

iPad as Document Camera: <a href="https://www.youtube.com/watch?">https://www.youtube.com/watch?</a> v=bXwOqYXwyiI